# Ispis privremenih lozinki za Studomat za nove studente

Privremena lozinka za Studomat izdaje se novim studentima prilikom upisa na visoko učilište s državne mature ili s razredbenog postupka, kako bi mogli obaviti prvi upis godine na Studomatu, bez čekanja na kreiranje AAI@EduHr elektroničkog identiteta i izdavanje AAI@EduHr korisničke oznake i lozinke, koje se inače koriste za pristup Studomatu.

U slučajevima kad su već upisani na visoko učilište i već im je izdana privremena lozinka, ali su je izgubili, zaboravili ili je postala nevažeća prije nego što su obavili upis godine na Studomatu ili u slučaju da su upisani na visoko učilište bez izdavanja privremene lozinke pri upisu, u ovom prozoru im se omotnica s privremenom lozinkom može ponovno (ili prvi put) ispisati.

Pristup Studomatu nije moguć bez lozinke. Da nitko osim željenog studenta ne bi saznao privremenu lozinku, one se mogu ispisati u zatvorene omotnice koje se zatim, neotvorene, uručuju studentima. Za vrijeme ispisa kroz ovu opciju, lozinka se niti u jednom trenutku ne pojavljuje na ekranu.

Prozor Ispis privremenih lozinki za Studomat za nove studente, prikazan na slici 1., pokreće se odabirom izbornika Izvješća, te zatim opcije Ispis privremenih lozinki za Studomat za nove studente. Sastoji se od 2 dijela:

Gornji dio - Podaci o studentu - u kojem su navedeni podaci o studentu kojemu se želi ispisati lozinka za pristup studomatu.

Donji dio s karticama Upisane godine i Student na visokom učilištu - u kojem su navedeni osnovni podaci sa svih upisnih listova studenta i podaci o studentu na visokom učilištu. Na kartici Upisane godine ispod osnovnih podataka s upisnih listova nalazi se još jedan okvir - Upisani elementi strukture studija - u kojem su navedeni elementi strukture studija (studiji, smjerovi, ...) koje je student upisao na visokom učilištu.

#### Na ovoj stranici:

- [Podaci o studentu](#page-1-0)
- [Upisane godine](#page-1-1)
- [Upisani elementi strukture studija](#page-2-0)
- [Student na visokom učilištu](#page-3-0)
- $\bullet$  [Ispis](#page-3-1)
- [Postupak izdavanja privremene](#page-5-0)  [lozinke studentu](#page-5-0)
	- <sup>O</sup> Izdavanje privremene [lozinke studentu u](#page-5-1)  [prozoru Ispis](#page-5-1)  [privremenih lozinki za](#page-5-1)  [Studomat za nove](#page-5-1)  [studente:](#page-5-1)
	- <sup>O</sup> Izdavanje privremene [lozinke studentu pri](#page-8-0)  [upisu na visoko učilište](#page-8-0)  [s državne mature u](#page-8-0)  [prozoru Upis studenata](#page-8-0)  [s državne mature](#page-8-0)
	- <sup>o</sup> Izdavanje privremene [lozinke studentu pri](#page-9-0)  [upisu na visoko učilište](#page-9-0)  [s razredbenog postupka](#page-9-0)  [u prozoru Upis](#page-9-0)  [studenata s](#page-9-0)  [razredbenog postupka](#page-9-0)

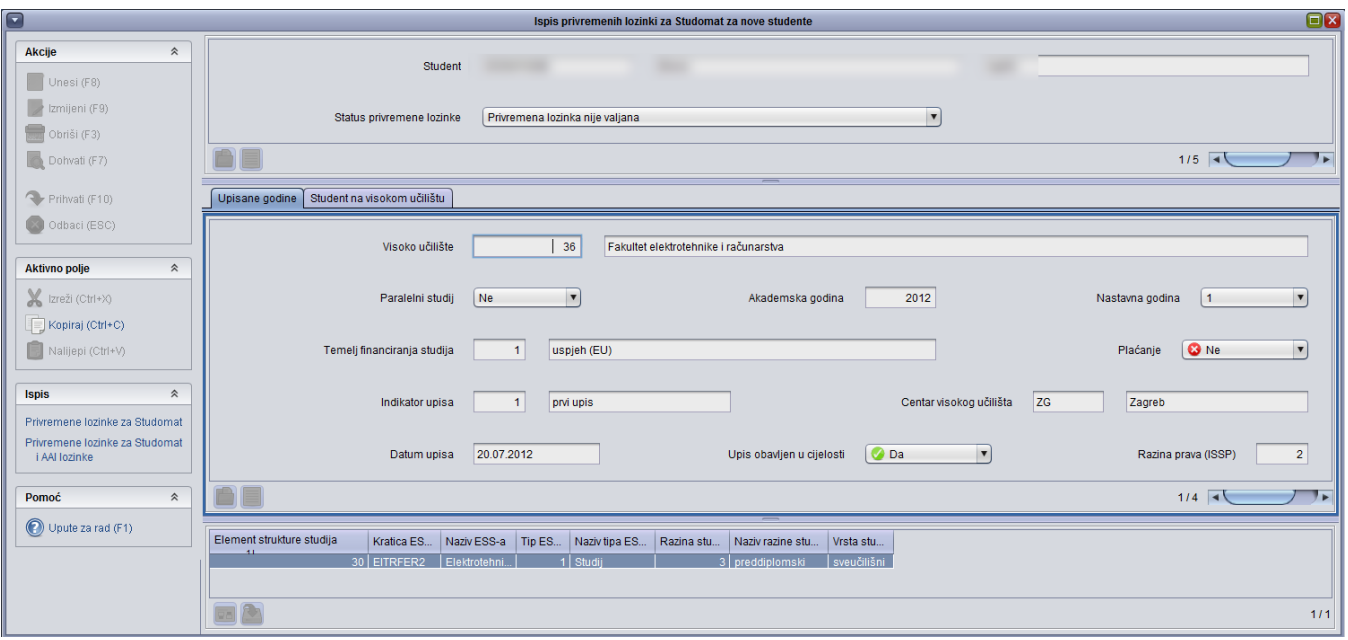

Slika 1. Prozor Ispis privremenih lozinki za Studomat za nove studente

# <span id="page-1-0"></span>Podaci o studentu

U ovom okviru prikaznani su podaci o studentu kojem se želi ispisati privremena lozinka za pristup Studomatu.

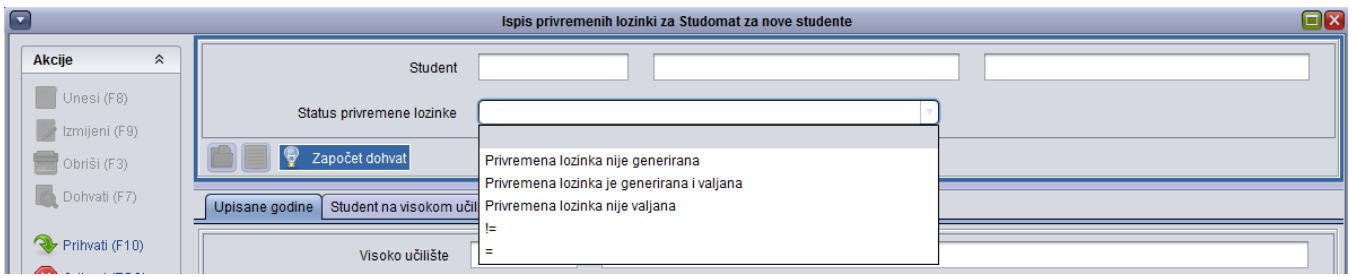

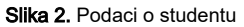

U okviru su prikazani sljedeći podaci:

Student - JMBAG, ime i prezime studenta kojem se ispisuje privremena lozinka za Studomat. Ovi podaci odgovaraju točno jednom zapisu u prozoru Matični podaci studenta.

Status privremene lozinke - Status privremene lozinke odabranog studenta. Može poprimiti tri vrijednosti:

- $\circ$  Privremena lozinka nije generirana
- $\circ$  Privremena lozinka je generirana i valjana
- $\circ$  Privremena lozinka nije valjana.

<span id="page-1-1"></span>Novi studenti koji ulaze u ISVU inicijalno nemaju privremenu lozinku (status privremene lozinke im je: Privremena lozinka nije generirana). Nakon što im se generira i ispiše privremena lozinka, status postaje: Privremena lozinka je generirana i valjana. Kada dobije omotnicu s lozinkom, student se može prijaviti za rad na Studomatu koristeći JMBAG i privremenu lozinku. U slučaju da mu je kreiran i AAI@EduHr elektronički identitet i uručena AAI@EduHr korisnička oznaka i lozinka, na Studomat će se moći prijaviti i koristeći dodijeljeni mu elektronički identitet. Privremena lozinka vrijedi ukupno 15 dana počevši od dana izdavanja. Nakon tih 15 dana postaje nevažeća, odnosno više nije valjana (status Privremena lozinka nije valjana) i student je više neće moći koristiti za prijavu na Studomat. U tom slučaju može zatražiti ponovno izdavanje privremene lozinke ili koristiti AAI@EduHr elektronički identitet za pristup Studomatu.

# Upisane godine

Ovaj dio prozora sadrži osnovne podatke sa svih upisnih listova studenta, tako da se podatke o studentima može dohvaćati prema visokom učilištu koje su upisali ili nekom drugom prikazanom podatku.

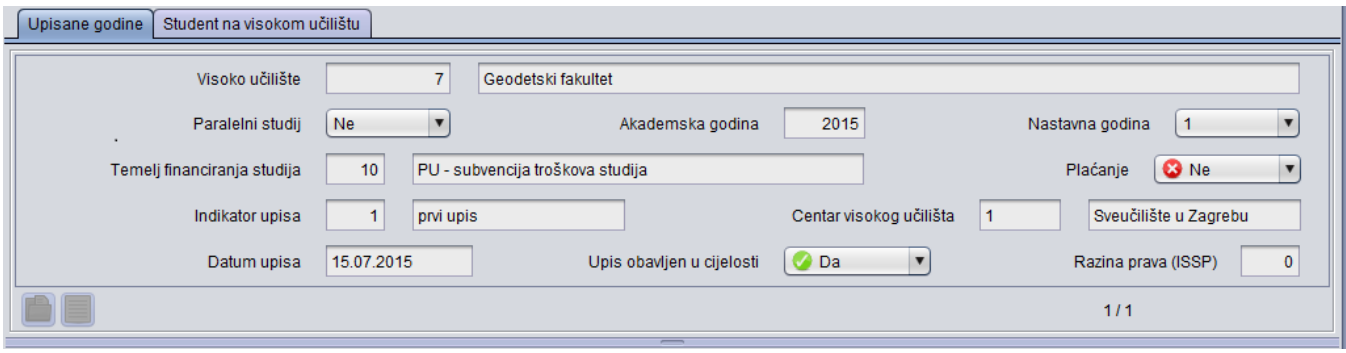

#### Slika 3. Upisni listovi studenta

U okviru su prikazani sljedeći podaci:

Visoko učilište - Šifra i naziv visokog učilišta na kojem je student upisan. Ovi podaci odgovaraju točno jednom zapisu u prozoru Ustrojstvena jedinica.

Paralelni studij - Ovo polje može poprimiti vrijednosti Ne, Prvi, Drugi, ..., ovisno o broju studija koje je student upisao.

Akademska godina - Akademska godina upisa godine.

Nastavna godina - Nastavna godina koju je student upisao.

Temelj financiranja studija - Šifra i opis temelja financiranja studija kojeg je student upisao ovim upisnim listom. Ovi podaci odgovaraju točno jednom zapisu u katalogu [Temelj financiranja studija.](https://wiki.srce.hr/display/TUT/Temelj+financiranja+studija)

Plaćanje - Ovo polje može poprimiti samo vrijednosti Da ili Ne i označava da li student plaća studij ili studira uz potporu Ministarstva.

Indikator upisa - Šifra i opis indikatora upisa godine. Ovi podaci odgovaraju točno jednom zapisu u katalogu [Indikator upisa](https://wiki.srce.hr/display/TUT/Indikator+upisa).

Centar visokog učilišta - Oznaka i naziv centra visokog učilišta na kojem je student upisao godinu. Ovi podaci odgovaraju točno jednom zapisu u prozoru [Centri visokog učilišta.](https://wiki.srce.hr/pages/viewpage.action?pageId=1671423)

Datum upisa - Datum upisa godine.

Upis obavljen u cijelosti - Ovo polje može poprimiti samo vrijednosti Da ili Ne i prikazuje podatak da li je upis obavljen u cijelosti.

Razina prava (ISSP) - Razina prava koju student ima u Informacijskom sustavu studentskih prava (ISSP).

### <span id="page-2-0"></span>Upisani elementi strukture studija

U ovom okviru prikazani su podaci o elementima strukture studija (studijima, smjerovima, ...) koje je student upisao upisnim listom prikazanim u dijelu prozora Upisane godine (za većinu studenata, ovdje će se nalaziti samo jedan zapis). Namjena mu je omogućavanje dohvata podataka o studentima prema upisanim studijima/smjerovima.

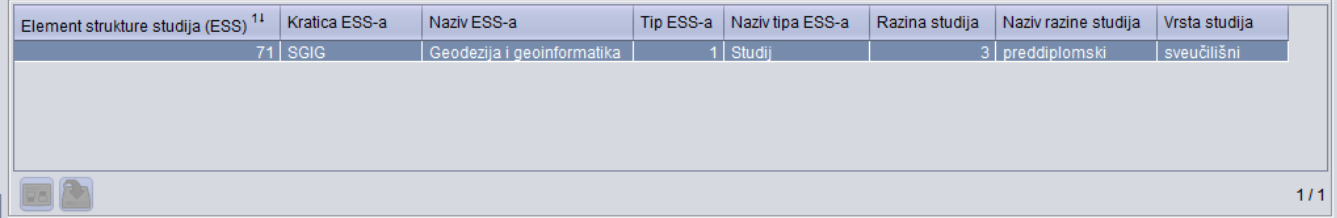

U okviru su prikazani sljedeći podaci:

Šifra, kratica i naziv elementa strukture studija - Šifra, kratica i naziv studija/smjera koji je student upisao prikazanim upisom godine. Ovi podaci odgovaraju točno jednom zapisu u prozoru [Elementi strukture studija](https://wiki.srce.hr/display/TUT/Elementi+strukture+studija).

Tip i naziv tipa elementa strukture studija - Šifra i naziv tipa elementa strukture studija koji je student upisao prikazanim upisom godine. Odgovara točno jednom zapisu iz kataloga [Tip elementa strukture studija.](https://wiki.srce.hr/display/TUT/Tip+elementa+strukture+studija)

Razina, naziv razine i vrsta studija - Šifra i naziv razine studija te vrsta studija koji je student upisao prikazanim upisom godine. Odgovara točno jednom zapisu iz kataloga [Razina studija.](https://wiki.srce.hr/display/TUT/Razina+studija)

# <span id="page-3-0"></span>Student na visokom učilištu

U ovom okviru prikazani su isti podaci kao u prozoru [Student na visokom učilištu](https://wiki.srce.hr/pages/viewpage.action?pageId=1672760), ali bez podataka o samom studentu i upisanom visokom učilištu, koji su već prikazani u drugim dijelovima ovog prozora. Namjena mu je omogućavanje dohvata podataka o studentima prema npr. datumu upisa na visoko učilište, AAI oznaci ili nekom drugom prikazanom podatku.

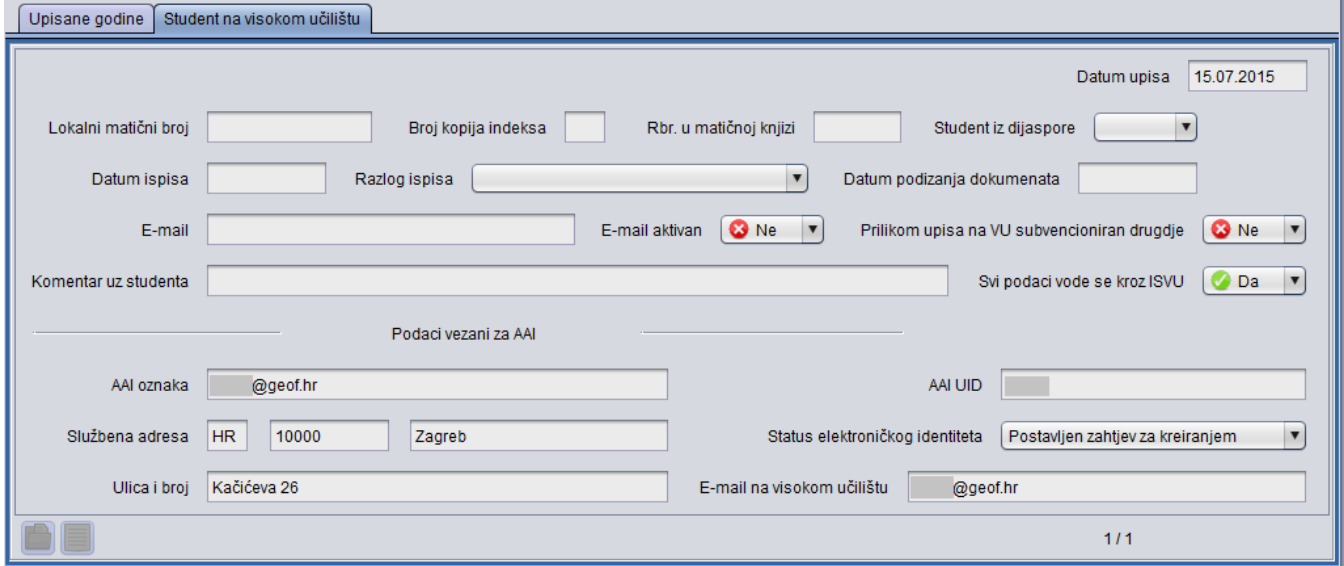

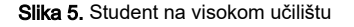

### <span id="page-3-1"></span>Ispis

moguće je postaviti ispis:

- Privremene lozinke za Studomat
- Privremene lozinke za Studomat i AAI Lozinke

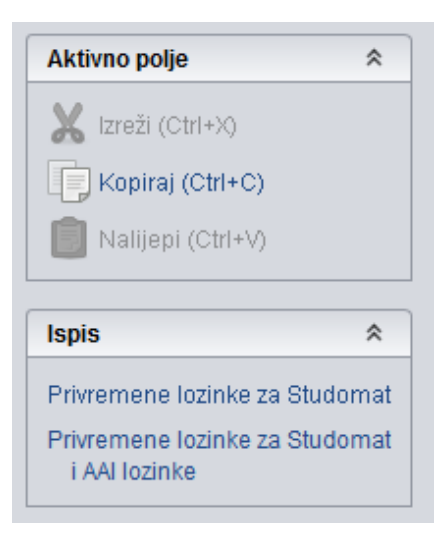

Slika 5.1. Opcija Ispisa Privremene lozinke za Studomat ili Privremene lozinke za Studomat i AAI lozinke

ispis parametara za oba načina ispisa je identičan:

Primjer postavljanja parametara za ispis omotnica s privremenim lozinkama za Studomat:

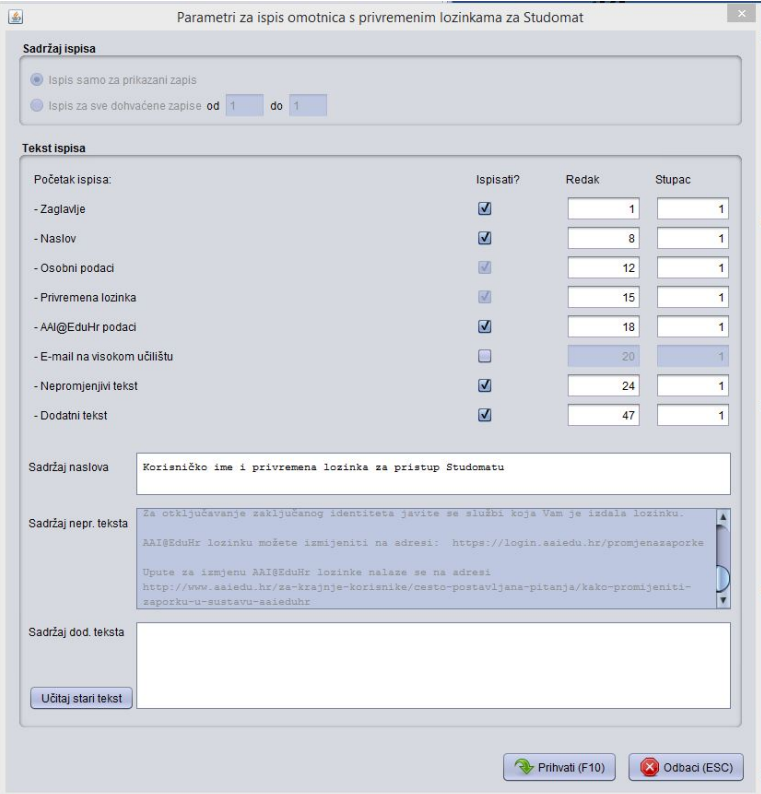

Slika 6. Primjer parametara za ispis omotnica s privremenim lozinkama za Studomat

#### Sadržaj ispisa

Ispis samo za prikazani zapis - Ovu opciju koristi se ako se želi ispisati samo omotnicu za zapis prikazan u prozoru iz kojeg je pozvan prozor za printanje omotnica.

Ispis za sve dohvaćene zapise od ... do ... - Ovu opciju koristi se ako se želi ispisati omotnicu za sve zapise koji su dohvaćeni u prozoru iz kojeg je pozvan prozor za printanje omotnica. U poljima od i do možemo i preciznije odabrati za koje zapise želimo printati omotnice.

#### Tekst ispisa

#### Početak ispisa:

Zaglavlje - Redak i Stupac - Upisivanjem brojeva u ova polja definira se u kojem redku i stupcu će se ispisati zaglavlje omotnice. Zaglavlje omotnice sadrži naziv sveučilišta (npr. Sveučilište u Zagrebu) i naziv visokog učilišta (npr. Fakultet elektrotehnike i računarstva).

Naslov - Redak i Stupac - Upisivanjem brojeva u ova polja definira se u kojem redku i stupcu će se ispisati naslov upisan u polje Sadržaj naslova.

Osobni podaci - Redak i Stupac - Upisivanjem brojeva u ova polja definira se u kojem retku i stupcu će se ispisati osobni podaci o studentu. U zadanom retku ispisuje se ime i prezime studenta, a u retku ispod zadanog ispisuje se korisničko ime (JMBAG).

Privremena lozinka - Redak i Stupac - Upisivanjem brojeva u ova polja definira se u kojem retku i stupcu će se ispisati lozinka studenta.

AAI@EduHr podaci - Redak i Stupac - Upisivanjem brojeva u ova polja definira se u kojem retku i stupcu će se ispisati podaci o elektroničkom identitetu studenta (AAI@EduHr korisnička oznaka i lozinka).

Nepromjenjivi tekst - Redak i Stupac - Upisivanjem brojeva u ova polja definira se u kojem retku će se ispisati nepromjenjivi tekst prikazan u polju Sadržaj nepr. teksta.

Dodatni tekst - Redak i Stupac - Upisivanjem brojeva u ova polja definira se u kojem retku će se ispisati dodatni tekst kojeg se upisalo u polje Sadržaj dod. teksta.

Sadržaj naslova - Naslov koji definira korisnik i koji će se ispisivati na omotnice s lozinkama počevši od definiranog mjesta.

Sadržaj nepr. teksta - Nepromjenjivi tekst koji se uvijek ispisuje na omotnice s lozinkama počevši od definiranog mjesta.

Sadržaj dod. teksta - Dodatni tekst koji definira korisnik i koji će se ispisivati na omotnice s lozinkama počevši od definiranog mjesta.

Učitaj stari tekst - Ovaj gumb omogućava učitavanje dodatnog teksta koji je korisnik definirao prilikom ispisa lozinki za Studomat pomoću prijašnjih opcija Ispisati omotnicu s lozinkom za studomat (NOVO)? ili Omotnice - novo. Ako je bio definiran, stari tekst se učitava u polje Sadržaj dod. teksta nakon već eventualno unesenog dodatnog teksta.

# <span id="page-5-0"></span>Postupak izdavanja privremene lozinke studentu

#### <span id="page-5-1"></span>Izdavanje privremene lozinke studentu u prozoru Ispis privremenih lozinki za Studomat za nove studente:

- **•** Pokrenuti modul ISVU Studiji i studenti
- Izbornik Izvješća→ opcija Ispis privremenih lozinki za Studomat za nove studente
- Pokrenuti akciju dohvata.
- Unijeti studentov JMBAG (ostala polja ostaviti prazna) te potvrditi akciju.
- Nakon što su prikazani podaci za studenta kojem se želi izdati privremena lozinka za pristup Studomatu, potrebno je odabrati opciju Ispis → Privre mene lozinke, koja se nalazi na lijevoj strani prozora.

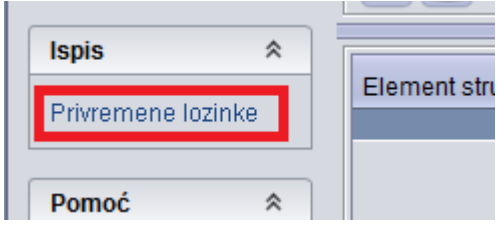

Slika 7. Opcija za izdavanje privremene lozinke

- Nakon odabira opcije Ispis → Privremene lozinke potrebno je provjeriti jesu li [parametri za ispis](https://wiki.srce.hr/pages/viewpage.action?pageId=8487159#IspisprivremenihlozinkizaStudomatzanovestudente-ParametrizaispisomotnicasprivremenimlozinkamazaStudomat) dobro postavljeni i potvrditi akciju.
- Moguće je ispisati lozinke za sve studente koji su dohvaćeni po nekom kriteriju. U tom slučaju potrebno je označiti polje Ispis za sve dohvaćene zapise.

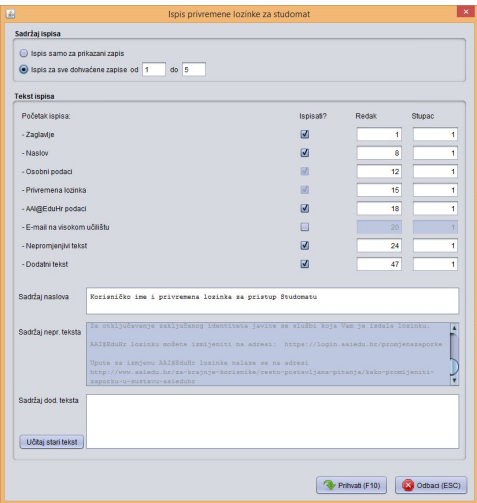

Slika 8. Ispis privremenih lozinki za sve dohvaćene zapise

Nakon potvrde se otvara dijalog za odabir printera.

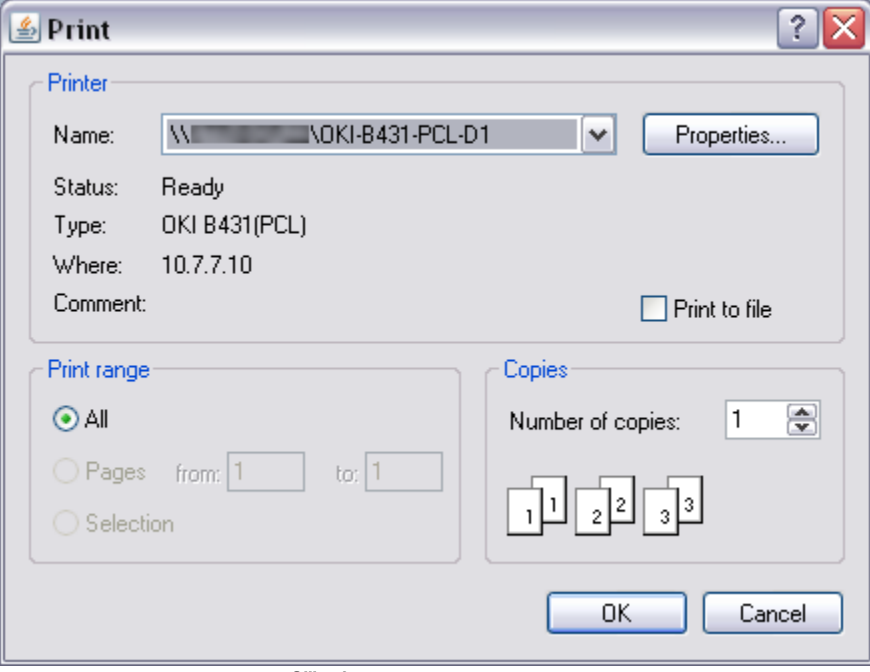

Slika 9. Dijalog za odabir printera

Potrebno je odabrati printer na kojem se želi ispisati privremena lozinka i pritisnuti gumb OK.

Sveučilište u Zagrebu Fakultet elektrotehnike i računarstva

Korisničko ime i privremena lozinka za pristup Studomatu

Ime i prezime: Korisničko ime (JMBAG):

Privremena lozinka za Studomat:

AAI@EduHr korisnička oznaka:

Studomatu se može pristupiti na http://www.isvu.hr/studomat.

Za pristup Studomatu radi obavljanja prvog upisa godine koristite<br>korisničko ime (JMBAG) i privremenu lozinku, a za kasnija spajanja<br>AAI@EduHr elektronički identitet (AAI@EduHr korisničku oznaku i lozinku).

Privremena lozinka vrijedi ukupno 4 dana počevši od dana izdavanja. Ako ste je zaboravili ili izgubili ili je privremena lozinka prestala<br>vrijediti, a niste još obavili prvi upis godine, zatražite izdavanje<br>nove privremene lozinke ili pristupite Studomatu koristeći AAI@EduHr korisničku oznaku i lozinku.

Upute za korištenje Studomata možete naći na http://www.isvu.hr.

AAI@EduHr lozinku možete izmijeniti na adresi https://login.aaiedu.hr/promjenazaporke

Upute za izmjenu AAI@EduHr lozinke nalaze se na adresi http://www.aaiedu.hr/za-krajnje-korisnike/cesto-postavljana-pitanja/kako -promijeniti-zaporku-u-sustavu-aaieduhr

#### Slika 10. Izgled papira s privremenom lozinkom za Studomat za studenta koji ima AAI@EduHr korisničku oznaku

Sveučilište u Zagrebu<br>Fakultet elektrotehnike i računarstva

Korisničko ime i privremena lozinka za pristup Studomatu

Ime i prezime: Korisničko ime (JMBAG):

Privremena lozinka za Studomat:

Studomatu se može pristupiti na http://www.isvu.hr/studomat.

Za pristup Studomatu radi obavljanja prvog upisa godine koristite<br>korisničko ime (JMBAG) i privremenu lozinku, a za kasnija spajanja<br>AAI@EduHr elektronički identitet (AAI@EduHr korisničku oznaku i lozinku).

Privremena lozinka vrijedi ukupno 4 dana počevši od dana izdavanja. Ako ste je zaboravili ili izgubili ili je privremena lozinka prestala vrijediti, a niste još obavili prvi upis godine, zatražite izdavanje<br>nove privremene lozinke ili pristupite Studomatu koristeći AAI@EduHr korisničku oznaku i lozinku.

Upute za korištenje Studomata možete naći na http://www.isvu.hr.

AAI@EduHr lozinku možete izmijeniti na adresi<br>https://login.aaiedu.hr/promjenazaporke

Upute za izmjenu AAI@EduHr lozinke nalaze se na adresi http://www.aaiedu.hr/za-krajnje-korisnike/cesto-postavljana-pitanja/kako<br>-promijeniti-zaporku-u-sustavu-aaieduhr

#### Slika 11. Izgled papira s privremenom lozinkom za Studomat za studenta koji nema AAI@EduHr korisničku oznaku

U slučaju kad se omotnice s privremenim lozinkama ispisuju za više studenata, to je moguće učiniti samo kad status privremene lozinke niti za jednog odabranog studenta nije 'Privremena lozinka je generirana i valjana'. Ako postoji makar jedan student kojem je privremena lozinka još uvijek valjana, ispis za sve dohvaćene studente nije moguć, jer potencijalno može nanijeti veliku štetu. U tom slučaju treba omotnice ispisivati jednu po jednu.

U slučaju kad se privremena lozinka izdaje samo za studenta prikazanog u prozoru, to je moguće uvijek učiniti. Ako je status lozinke 'Privremena lozinka je generirana i valjana' dodatno će se prikazati upozorenje uz mogućnost odustajanja od akcije.

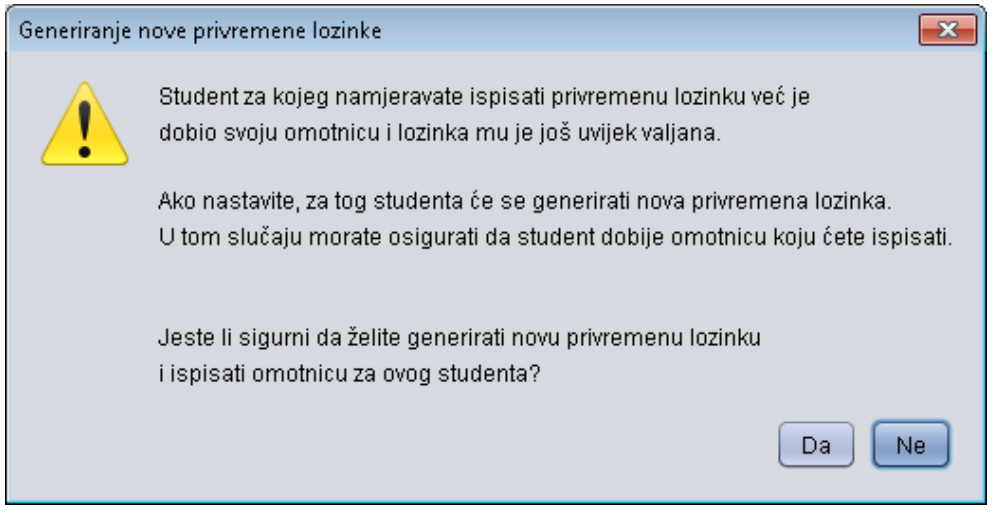

Slika 12. Upozorenje kod generiranja nove privremene lozinke ako je stara još uvijek valjana

# <span id="page-8-0"></span>Izdavanje privremene lozinke studentu pri upisu na visoko učilište s državne mature u prozoru Upis studenata s državne mature

- **•** Pokrenuti modul ISVU Studiji i studenti.
- **•** Otvoriti prozor [Upis studenata s državne mature](https://wiki.srce.hr/pages/viewpage.action?pageId=1671848) u izborniku Upis godine
- Provjeriti i po potrebi podesiti [parametre za ispis privremenih lozinki](https://wiki.srce.hr/pages/viewpage.action?pageId=8487159#IspisprivremenihlozinkizaStudomatzanovestudente-ParametrizaispisomotnicasprivremenimlozinkamazaStudomat) pokretanjem opcije Alati → Parametri ispisa privremene lozinke

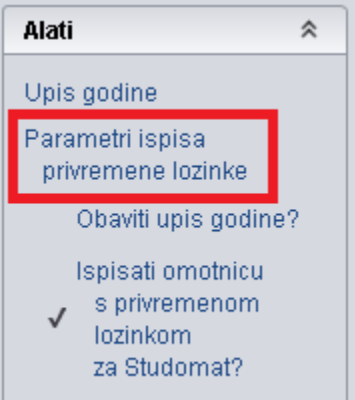

Slika 13. Pokretanje opcije za podešavanje parametara za ispis privremenih lozinki

 $\bullet$ Stavljanjem kvačice pored Alati → Ispisati omotnicu s privremenom lozinkom za Studomat? uključiti ispisivanje privremenih lozinki za Studomat nakon obavljenog upisa

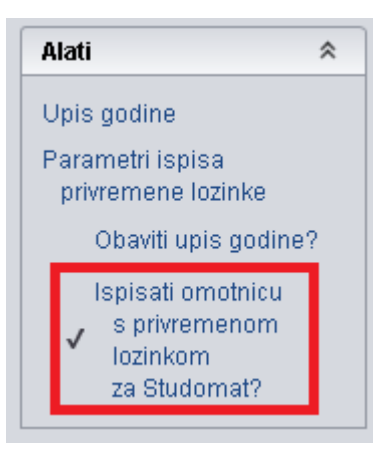

Slika 14. Ukjučivanje ispisa omotnice s privremenom lozinkom za Studomat

- Upisati studenta (pokrenuti unos, popuniti podatke i potvrditi akciju)
- Nakon potvrde akcije u dijaloškom okviru za odabir pisača odabrati pisač i pritisnuti gumb OK.
- Na pisaču će biti ispisana omotnica s privremenom lozinkom.

# <span id="page-9-0"></span>Izdavanje privremene lozinke studentu pri upisu na visoko učilište s razredbenog postupka u prozoru Upis studenata s razredbenog postupka

Izdavanje privremene lozinke studentu u prozoru [Upis studenata s razredbenog postupka](https://wiki.srce.hr/display/TUT/Upis+studenata+s+razredbenog+postupka) obavlja se na isti način kao u prozoru Upis studenata s državne [mature](https://wiki.srce.hr/pages/viewpage.action?pageId=1671848).

Ako visoko učilište održava AAI@EduHr imenik kroz ISVU i za studente je uključilo automatsko kreiranje elektroničkih identiteta pri upisu u prozoru [Pa](https://wiki.srce.hr/pages/viewpage.action?pageId=1672652) [rametri ustanove za vrstu povezanosti \(AAI\):](https://wiki.srce.hr/pages/viewpage.action?pageId=1672652)

- nakon obavljenog upisa s državne mature studentu će se kreirati i elektronički identitet, a na papiru s privremenom lozinkom bit će ispisane i njegova AAI@EduHr korisnička oznaka i lozinka. Privremena lozinka za Studomat i AAI@EduHr lozinka NISU jednake (vidi sliku 15.)
- nakon obavljenog upisa s razredbenog postupka studentu će se kreirati i elektronički identitet, ali AAI@EduHr lozinka neće biti generirana. Na papiru s privremenom lozinkom bit će ispisana samo njegova AAI@EduHr korisnička oznaka (isto kao na slici 10. kad se privremena lozinka izdaje u prozoru Ispis privremenih lozinki za Studomat za nove studente). AAI@EduHr lozinku mu se izdaje u prozoru Student na [visokom učilištu.](https://wiki.srce.hr/pages/viewpage.action?pageId=1672760)

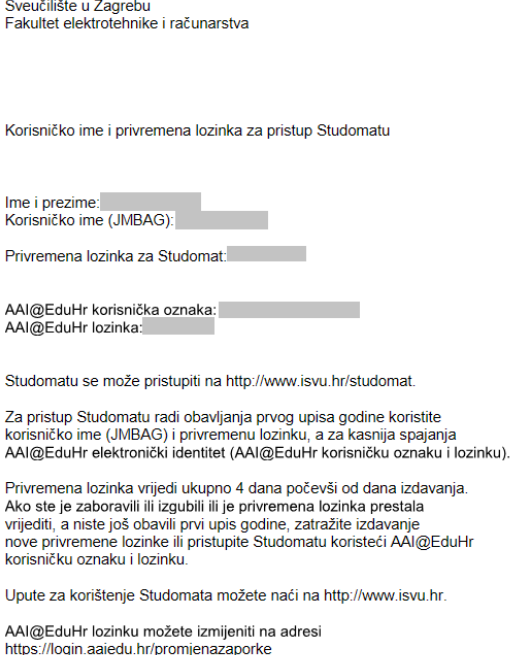

Upute za izmjenu AAI@EduHr lozinke nalaze se na adresi http://www.aaiedu.hr/za-krajnje-korisnike/cesto-postavljana-pitanja/kako-promijeniti-zaporku-u-sustavu-aaieduhr

Slika 15. Izgled papira s privremenom lozinkom za Studomat kad visoko učilište održava AAI@EduHr imenik kroz ISVU i identiteti studenata se automatski kreiraju pri upisu na visoko učilište s državne mature

Ako visoko učilište ne održava AAI@EduHr imenik kroz ISVU ili ga održava, ali nije za studente uključilo automatsko kreiranje elektroničkih identiteta pri upisu, nakon obavljenog upisa s državne mature ili s razredbenog postupka studentu neće biti kreiran elektronički identitet niti generirana AAI@EduHr lozinka. Na papiru s privremenom lozinkom za Studomat neće biti ispisane AAI@EduHr korisnička oznaka ni lozinka (vidi sliku 16.).

U tom slučaju kreiranje elektroničkog identiteta i ispis AAI@EduHr lozinke obavlja se

- u prozoru [Student na visokom učilištu.](https://wiki.srce.hr/pages/viewpage.action?pageId=1672760), ako visoko učilište održava AAI@EduHr imenik kroz ISVU,
- odnosno kroz sučelje imenika (AOSI), ako ga ne održava kroz ISVU.

Sveučilište u Zagrebu<br>Fakultet elektrotehnike i računarstva

Korisničko ime i privremena lozinka za pristup Studomatu

lme i prezime:<br>Korisničko ime (JMBAG):

Privremena lozinka za Studomat:

Studomatu se može pristupiti na http://www.isvu.hr/studomat.

Za pristup Studomatu radi obavljanja prvog upisa godine koristite<br>korisničko ime (JMBAG) i privremenu lozinku, a za kasnija spajanja<br>AAl@EduHr elektronički identitet (AAl@EduHr korisničku oznaku i lozinku).

Privremena lozinka vrijedi ukupno 4 dana počevši od dana izdavanja.<br>Ako ste je zaboravili ili izgubili ili je privremena lozinka prestala<br>vrijediti, a niste još obavili prvi upis godine, zatražite izdavanje<br>nove privremene

Upute za korištenje Studomata možete naći na http://www.isvu.hr.

AAI@EduHr lozinku možete izmijeniti na adresi<br>https://login.aaiedu.hr/promjenazaporke

Upute za izmjenu AAI@EduHr lozinke nalaze se na adresi<br>http://www.aaiedu.hr/za-krajnje-korisnike/cesto-postavljana-pitanja/kako<br>-promijeniti-zaporku-u-sustavu-aaieduhr

Slika 16. Izgled papira s privremenom lozinkom za Studomat pri upisu na visoko učilište kad ono ne održava AAI@EduHr imenik kroz ISVU ili održava, ali identiteti studenata se ne kreiraju automatski